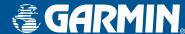

# **GPSMAP®** 396 Quick Reference Guide

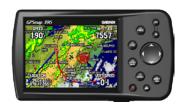

GPS antenna is shown in the stored position. Rotate the antenna into the upright position to receive satellite signal.

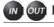

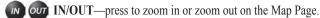

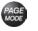

**PAGE/MODE**—press to cycle through the main pages in sequence and return the display from a submenu page. Press and hold to switch between Aviation Mode. Marine Mode, and Automotive Mode

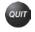

QUIT—press to cycle through the main pages in reverse sequence, revert to the previous value in a data entry field, or cancel a function.

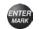

**ENTER/MARK**—press to select a highlighted option, initiate entry, and then confirm. Press and hold to mark a waypoint.

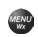

MENU/WX—press to view the Options Menu for the current page. Press twice to display the Main Menu. Press and hold to turn the Map Page weather off and on.

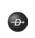

**DIRECT TO**—press to start a Go To using airports, navaids, recently used waypoints, or user-created waypoints. Press and hold to display additional information for the current destination (such as communication frequency and runway data). While in Automotive Mode, press and hold for more than one second to display the Next Turn Page and announce the next turn.

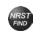

NRST/FIND—press to show the nearest airports, navaids, points of communication, and airspace boundaries in Aviation Mode. When pressed multiple times in Aviation Mode, the Find Menu appears.

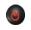

**POWER**—press and hold to turn the unit on or off. Press and release to adjust the backlighting and external speaker volume.

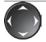

ROCKER—press up, down, left, or right to select menu options, enter data, or move the pointer on the Map Page.

# **Using the Direct To Key**

Press the **DIRECT TO >** key in Aviation Mode to show the Go To Page. Then select an airport, navaid, recent point, or user-defined point to navigate to (Go To). In Automotive or Marine Mode, press the **DIRECT TO D** key to open the Navigation window.

### To Go To an airport or navaid:

1. Press the **DIRECT TO** → key to open the Go To Page. Use the **ROCKER** to select the **Aviation** tab.

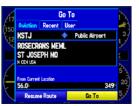

Go To Page—Aviation tab

- 2. Select the identifier, facility name, or city field, and press **ENTER**.
- 3. Enter the identifier, facility name, or city.
- 4. Press **ENTER** when the waypoint is shown and highlighted.
- 5. With the on-screen **Go To** button highlighted, press **ENTER**. A course is plotted from your present location to the selected destination.

#### To Go To recently used waypoint or user-created waypoint:

- 1. Press the **DIRECT TO →** key to Open the Go To Page.
- Select the Recent or User tab.
- 3. Highlight a waypoint from the list, and press **ENTER**.
- 4. With the on-screen **Go To** button highlighted, press **ENTER**. A course is plotted from your present location to the selected destination.

## Using the NRST/Find Key

Press the **NRST/FIND** key in Aviation Mode to show the Nearest Pages. Then select an airport, navaid, recent point, or user-defined point to navigate to (Go To). In Automotive or Marine Mode, press the NRST/FIND key to open the Find Menu.

### To select an item as your destination from the Nearest Pages:

- 1. Press the **NRST/FIND** key.
- 2. To select a different category, use the **ROCKER** to select the tab along the top of the page.

| Airport | Wx VOR  | NDB IN        | T User | ARTCC   | FS  |
|---------|---------|---------------|--------|---------|-----|
| Airport | Bearing | Distance      | Runway | Frequer | юу  |
| KOJC    | 357h    | Oŧ            | 40004  | 126.0   | ٥,  |
| 63K     | 102h    | 6.2h          | 2000:  | 122.9   | Ov. |
| ◆ KIXD  | 259%    | 7.2h          | 7300:  | 133.0   | O,  |
| o 51K   | 303h    | 8.5A          | 2400   | 122.7   | Ov. |
| K34     | 253h    | 10.5h         | 3300   | 122.8   | O., |
| KMKC    | 019M    | 17.9%         | 7000:  | 133.3   | Š   |
| KLXT    | 066h    | 18.3A         | 40009  | 122.8   | ٥,  |
| K81     | 202h    | 20.48         | 34009  | 122.8   | ٥,  |
| K64     | 265h    | <b>20</b> .8% | 30004  | 122.9   | 04  |

**Nearest Page: Airport tab** 

- 3. Use the **ROCKER** to highlight a waypoint on the list, and press **ENTER**. The corresponding waypoint information page appears.
  - For airports, use the **ROCKER** to select the tabs across the top of the information pages and display the airport data.
- 4. Highlight **Go To**, and press **ENTER** to navigate to the point. Press QUIT to return to the Nearest Pages. You can also highlight any of the on-screen buttons to perform that action, such as **Delete** or Show Map.

# **Creating and Using a Flight Plan (Route)**

#### To create and use a route:

- 1. Press the **MENU** key twice to show the Main Menu.
- 2. Highlight Route from the vertical list of tabs.
- 3. Highlight the first available blank route slot, and press **ENTER**.
- 4. Press ENTER to find items to add to the route.

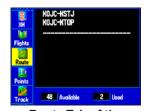

Route Tab of the Main Menu

Adding Points to the route.

- 5. Select the identifier, facility name, or city field, and press **ENTER**. Enter the identifier, facility name, or city.
- 6. Press **ENTER** when the point is shown.
- 7. With the on-screen **OK** button highlighted, press **ENTER**. The point is added to the route.
- 8. When you are finished adding points to your route, press **QUIT** to view the Routes tab again. Your new route is highlighted.
- 9. Press MENU, select Activate Route, and press ENTER to start navigating your route.

## **Selecting an Approach**

#### To select and navigate an approach for a saved route:

- Press MENU twice.
- 2. Select the Route tab.
- 3. Highlight the name of the route, and press **ENTER**.
- 4. Press **MENU** to open the options menu. Highlight **Select Approach**, and press **ENTER**.
- Use the ROCKER to select the approach from the window, and press ENTER.

# To select and navigate an approach for the destination airport:

- 1. Press the **DIRECT TO →** key to open the Go To Page.
- 2. Press **MENU** to open the options menu. Highlight **Select Approach**, and press **ENTER**.
- 3. Use the **ROCKER** to select the approach from the pop-up window, and press **ENTER**.

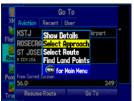

Go To Page Options Menu

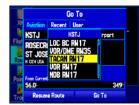

Go To Page Selecting an Approach

4. A "Vectors?" window appears. Use the ROCKER to select Yes, and press ENTER. The GPSMAP 396 removes the destination airport from the Go To Page (not from your flight plan/route), and replaces it with the approach waypoints.

## Marking a Waypoint

#### To mark your present location:

- 1. Press and hold the **ENTER/MARK** key until the New Waypoint Page appears.
- To accept the waypoint with the default name and symbol, highlight OK, and press ENTER/MARK.

To change the information on the New Waypoint Page, highlight the appropriate field, and press **ENTER/MARK**. After entering and confirming your changes, highlight **OK**, and press **ENTER/MARK**.

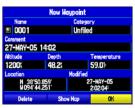

**New Waypoint Page** 

#### To create a new waypoint using the Map Page:

- 1. Press **PAGE** until the Map Page appears.
- 2. Move the pointer to the map location or feature.
- 3. Press and quickly release the **ENTER** key to capture the pointer's location. The New Map Waypoint Page appears.
  - If you have highlighted a map feature, an information page appears after you press **ENTER**. Use the **ROCKER** to highlight **Save**, and press **ENTER** to save the item as a waypoint.
- To accept the waypoint with the default name and symbol, highlight OK, and press ENTER.

To change any information on the New Map Waypoint Page, highlight the appropriate field, and press **ENTER**. After entering and confirming your changes, highlight **OK**, and press **ENTER**.

## Finding a Land or Marine Item

When in Automotive or Marine Mode, pressing **NRST/FIND** shows the Find Menu, shown below. To show the Find Menu in Aviation Mode, press the **NRST/FIND** key multiple times.

### To find a waypoint or other item from your current location:

- 1. From any page, press NRST/FIND.
- 2. Highlight a category from the list, and press **ENTER**.
- 3. Highlight an item from the list, and press **ENTER**.

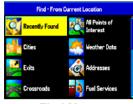

Find Menu

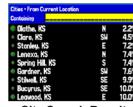

**City Search Result** 

#### To activate a Go To from the Find Menu:

- 1. Select a waypoint or point of interest as previously described and press **ENTER**. The Waypoint Review Page automatically appears.
- 2. With the **Go To** button highlighted, press **ENTER** to begin navigation.

# **Using XM WX Weather and XM Radio**

### To turn off XM Weather on the Map Page:

- 1. Press **PAGE** until the Map Page appears.
- 2. Press and hold **MENU/WX**. XM Weather for the Map Page is now off.
- To turn the XM Weather for the Map Page back on, press and hold MENU/WX again.

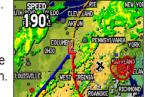

XM Weather

#### To select an XM Radio channel:

- 1. Press **MENU** twice.
- 2. Use the **ROCKER** to highlight the **XM** tab.
- 3. Highlight the **Audio** sub tab with the **ROCKER**.
- 4. Use the **ROCKER** to select a channel, or use the **IN** and **OUT** keys to select a category, and then select a channel.

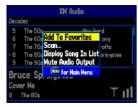

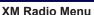

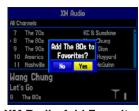

XM Radio Add Favorites

#### To add and view XM Radio channel favorites:

- 1. Use the **ROCKER** to select a channel, or use the **IN** and **OUT** keys to select a category, and press **ENTER** to select a channel.
- 2. Press **MENU** once.
- 3. Use the **ROCKER** to highlight **Add To Favorites**, and press **ENTER**.
- 4. Select **Yes** in the **Add [Channel Name] to Favorites?** window, and press **ENTER**.
- 5. To view your channel favorite, use the **IN** and **OUT** keys to change the category to **Favorites**.

<sup>\*</sup>XM® Radio and XM WX® Weather Data each require a monthly subscription, which is sold separately. All programming fees and weather data are subject to change.